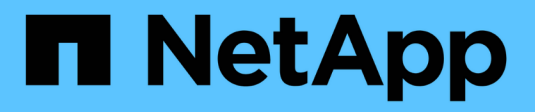

## **Creare la configurazione FPolicy**

ONTAP 9

NetApp April 24, 2024

This PDF was generated from https://docs.netapp.com/it-it/ontap/nas-audit/create-fpolicy-externalengine-task.html on April 24, 2024. Always check docs.netapp.com for the latest.

# **Sommario**

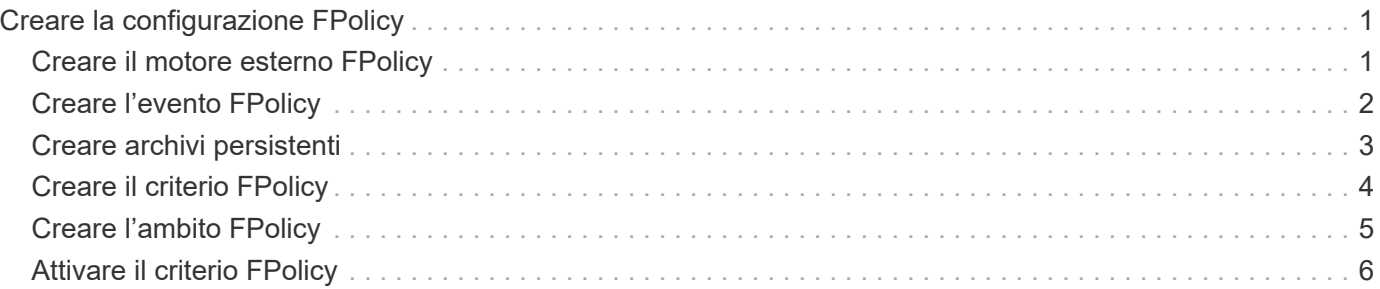

## <span id="page-2-0"></span>**Creare la configurazione FPolicy**

## <span id="page-2-1"></span>**Creare il motore esterno FPolicy**

È necessario creare un motore esterno per iniziare a creare una configurazione FPolicy. Il motore esterno definisce il modo in cui FPolicy crea e gestisce le connessioni ai server FPolicy esterni. Se la configurazione utilizza il motore ONTAP interno (il motore esterno nativo) per un semplice blocco dei file, non è necessario configurare un motore esterno FPolicy separato e non è necessario eseguire questa operazione.

### **Di cosa hai bisogno**

Il ["motore esterno"](https://docs.netapp.com/it-it/ontap/nas-audit/fpolicy-external-engine-config-worksheet-reference.html) il foglio di lavoro deve essere completato.

### **A proposito di questa attività**

Se il motore esterno viene utilizzato in una configurazione MetroCluster, è necessario specificare gli indirizzi IP dei server FPolicy nel sito di origine come server primari. Gli indirizzi IP dei server FPolicy nel sito di destinazione devono essere specificati come server secondari.

### **Fasi**

1. Creare il motore esterno FPolicy utilizzando vserver fpolicy policy external-engine create comando.

Il seguente comando crea un motore esterno su una macchina virtuale di storage (SVM) vs1.example.com. Non è richiesta alcuna autenticazione per le comunicazioni esterne con il server FPolicy.

```
vserver fpolicy policy external-engine create -vserver-name vs1.example.com
-engine-name engine1 -primary-servers 10.1.1.2,10.1.1.3 -port 6789 -ssl-option
no-auth
```
2. Verificare la configurazione del motore esterno FPolicy utilizzando vserver fpolicy policy external-engine show comando.

Il seguente comando visualizza le informazioni su tutti i motori esterni configurati su SVM vs1.example.com:

vserver fpolicy policy external-engine show -vserver vs1.example.com

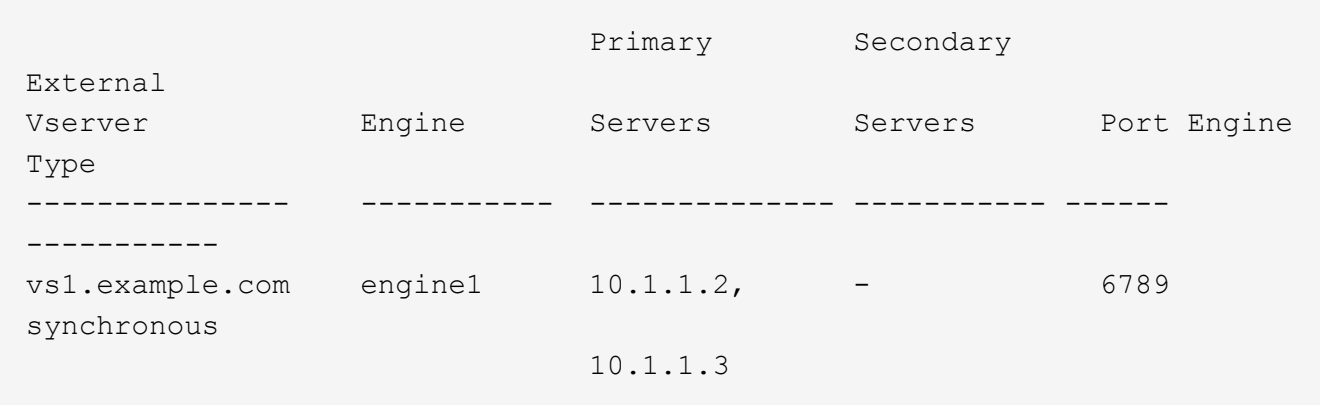

Il seguente comando visualizza informazioni dettagliate sul motore esterno denominato "engine1" su SVM

vs1.example.com:

vserver fpolicy policy external-engine show -vserver vs1.example.com -engine -name engine1

```
  Vserver: vs1.example.com
                                   Engine: engine1
                 Primary FPolicy Servers: 10.1.1.2, 10.1.1.3
         Port Number of FPolicy Service: 6789
              Secondary FPolicy Servers: -
                    External Engine Type: synchronous
SSL Option for External Communication: no-auth
           FQDN or Custom Common Name: -
           Serial Number of Certificate: -
                   Certificate Authority: -
```
### <span id="page-3-0"></span>**Creare l'evento FPolicy**

Durante la creazione di una configurazione dei criteri FPolicy, è necessario creare un evento FPolicy. L'evento viene associato alla policy FPolicy al momento della sua creazione. Un evento definisce il protocollo da monitorare e gli eventi di accesso al file da monitorare e filtrare.

#### **Prima di iniziare**

Devi completare l'evento FPolicy ["foglio di lavoro"](https://docs.netapp.com/us-en/ontap/nas-audit/fpolicy-event-config-worksheet-reference.html).

### **Creare l'evento FPolicy**

1. Creare l'evento FPolicy utilizzando vserver fpolicy policy event create comando.

```
vserver fpolicy policy event create -vserver vs1.example.com -event-name
event1 -protocol cifs -file-operations open, close, read, write
```
2. Verificare la configurazione dell'evento FPolicy utilizzando vserver fpolicy policy event show comando.

vserver fpolicy policy event show -vserver vs1.example.com

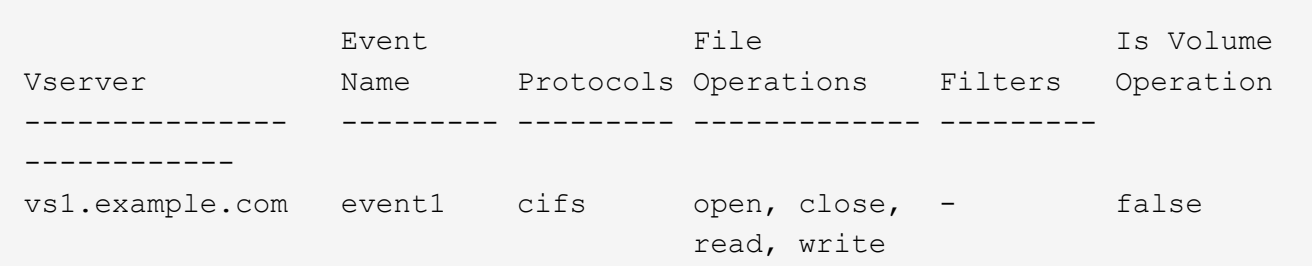

### **Creare gli eventi di accesso negato FPolicy**

A partire da ONTAP 9.13.1, gli utenti possono ricevere notifiche per operazioni di file non riuscite a causa della mancanza di autorizzazioni. Queste notifiche sono preziose per la sicurezza, la protezione ransomware e la governance.

1. Creare l'evento FPolicy utilizzando vserver fpolicy policy event create comando.

```
vserver fpolicy policy event create -vserver vs1.example.com -event-name
event1 -protocol cifs -monitor-fileop-failure true -file-operations open
```
## <span id="page-4-0"></span>**Creare archivi persistenti**

A partire da ONTAP 9.14.1, FPolicy consente di impostare un ["Archivi persistenti"](https://docs.netapp.com/it-it/ontap/nas-audit/persistent-stores.html) Per acquisire eventi di accesso ai file per policy asincrone non obbligatorie nella SVM. Gli archivi persistenti possono aiutare a separare l'elaborazione i/o dei client dall'elaborazione delle notifiche FPolicy per ridurre la latenza dei client. Le configurazioni obbligatorie sincrone (obbligatorie o non obbligatorie) e asincrone non sono supportate.

### **Best practice**

- Prima di utilizzare la funzionalità di archivio permanente, assicurati che le tue applicazioni partner supportino questa configurazione.
- Il volume dello storage persistente viene configurato in base alle singole SVM. Per ogni SVM abilitata per FPolicy avrai bisogno di un volume archivio persistente.
- Il nome del volume di archiviazione persistente e il percorso di giunzione specificati al momento della creazione del volume dovrebbero corrispondere.
- Crea il volume di archivio persistente sul nodo con LIF che prevedono il monitoraggio del traffico massimo da parte di Fpolicy.
- Impostare il criterio snapshot su none per quel volume invece di default. In questo modo si garantisce che non vi sia alcun ripristino accidentale dello snapshot che causa la perdita degli eventi correnti e per impedire un'eventuale elaborazione di eventi duplicati.
- Rendere il volume dell'archivio persistente inaccessibile per l'accesso al protocollo utente esterno (CIFS/NFS) per evitare il danneggiamento accidentale o l'eliminazione dei record di eventi persistenti. Per ottenere questo risultato, dopo aver attivato FPolicy, smontare il volume in ONTAP per rimuovere il percorso di giunzione; ciò lo rende inaccessibile per l'accesso al protocollo utente.

### **Fasi**

1. Creare un volume vuoto sulla SVM che può essere sottoposto a provisioning per l'archivio persistente:

```
volume create -vserver <SVM Name> -volume <volume> -state <online> -junction
-path <path> -policy <default> -unix-permissions <777> -size <value>
-aggregate <aggregate name> -snapshot-policy <none>
```
◦ Le dimensioni del volume dell'archivio persistente si basano sul periodo di tempo per il quale si desidera mantenere gli eventi non inviati al server esterno (applicazione partner).

Ad esempio, se si desidera che 30 minuti di eventi persistano in un cluster con una capacità di 30K notifiche al secondo:

Dimensioni del volume richiesto = 30000 x 30 x 60 x 0,6KB (dimensioni medie del record di notifica) =  $32400000$  KB =  $\sim$ 32 GB

Per trovare la percentuale approssimativa di notifica, è possibile contattare l'applicazione partner FPolicy o utilizzare il contatore FPolicy requests dispatched rate.

- Si prevede che un utente amministratore con privilegi RBAC sufficienti (per creare un volume) creerà un volume (utilizzando il comando cli di volume o l'API REST) della dimensione desiderata e fornirà il nome di quel volume come -volume Nell'archivio persistente creare un comando CLI o API REST.
- 2. Creare l'archivio persistente:

```
vserver fpolicy persistent store create -vserver <SVM> -persistent-store
<PS_name> -volume <volume>
```
- Persistent-store: Il nome dell'archivio persistente
- Volume: Il volume della memoria persistente
- 3. Dopo aver creato l'archivio persistente, è possibile creare il criterio FPolicy e aggiungere il nome dell'archivio persistente a tale criterio. Per ulteriori informazioni, vedere ["Creare il criterio FPolicy".](https://docs.netapp.com/us-en/ontap/nas-audit/create-fpolicy-policy-task.html)

### <span id="page-5-0"></span>**Creare il criterio FPolicy**

Quando si crea il criterio FPolicy, si associa un motore esterno e uno o più eventi al criterio. Il criterio specifica inoltre se è richiesto lo screening obbligatorio, se i server FPolicy dispongono di un accesso privilegiato ai dati sulla macchina virtuale di storage (SVM) e se è attivata la funzione pass-through-Read per i file offline.

### **Di cosa hai bisogno**

- Il foglio di lavoro della policy FPolicy deve essere completato.
- Se si prevede di configurare il criterio per l'utilizzo dei server FPolicy, il motore esterno deve esistere.
- Deve esistere almeno un evento FPolicy che si prevede di associare al criterio FPolicy.
- Se si desidera configurare l'accesso privilegiato ai dati, è necessario che un server SMB esista sulla SVM.
- Per configurare un archivio persistente per un criterio, il tipo di motore deve essere **asincrono** e il criterio deve essere **non obbligatorio**.

Per ulteriori informazioni, vedere ["Creare archivi persistenti".](#page-4-0)

#### **Fasi**

1. Creare la policy FPolicy:

```
vserver fpolicy policy create -vserver-name vserver name -policy-name
policy name -engine engine name -events event name, [-persistent-store
PS name] [-is-mandatory {true|false}] [-allow-privileged-access {yes|no}] [-
privileged-user-name domain\user_name] [-is-passthrough-read-enabled
{true|false}]
```
- È possibile aggiungere uno o più eventi alla policy FPolicy.
- Per impostazione predefinita, lo screening obbligatorio è attivato.
- Se si desidera consentire l'accesso con privilegi impostando -allow-privileged-access parametro a. yes, è inoltre necessario configurare un nome utente con privilegi per l'accesso con privilegi.
- Se si desidera configurare pass-through-Read impostando -is-passthrough-read-enabled parametro a. true, è inoltre necessario configurare l'accesso privilegiato ai dati.

Il comando seguente crea una policy denominata "policy1" con l'evento "event1" e il motore esterno denominato "engine1" associato. Questo criterio utilizza i valori predefiniti nella configurazione del criterio: vserver fpolicy policy create -vserver vs1.example.com -policy-name policy1 -events event1 -engine engine1

Il comando seguente crea una policy denominata "policy2" che ha l'evento "event2" e il motore esterno denominato "engine2" associato. Questo criterio è configurato per utilizzare l'accesso privilegiato utilizzando il nome utente specificato. La funzione di lettura pass-through è attivata:

vserver fpolicy policy create -vserver vs1.example.com -policy-name policy2 -events event2 -engine engine2 -allow-privileged-access yes -privilegeduser-name example\archive\_acct -is-passthrough-read-enabled true

Il comando seguente crea una policy denominata "native1" a cui è associato l'evento "event3". Questo criterio utilizza il motore nativo e i valori predefiniti nella configurazione del criterio:

```
vserver fpolicy policy create -vserver vs1.example.com -policy-name native1
-events event3 -engine native
```
2. Verificare la configurazione del criterio FPolicy utilizzando vserver fpolicy policy show comando.

Il seguente comando visualizza le informazioni relative ai tre criteri FPolicy configurati, incluse le seguenti informazioni:

- SVM associato al criterio
- Il motore esterno associato alla policy
- Gli eventi associati al criterio
- Se è richiesto lo screening obbligatorio
- Se è richiesto l'accesso con privilegi vserver fpolicy policy show

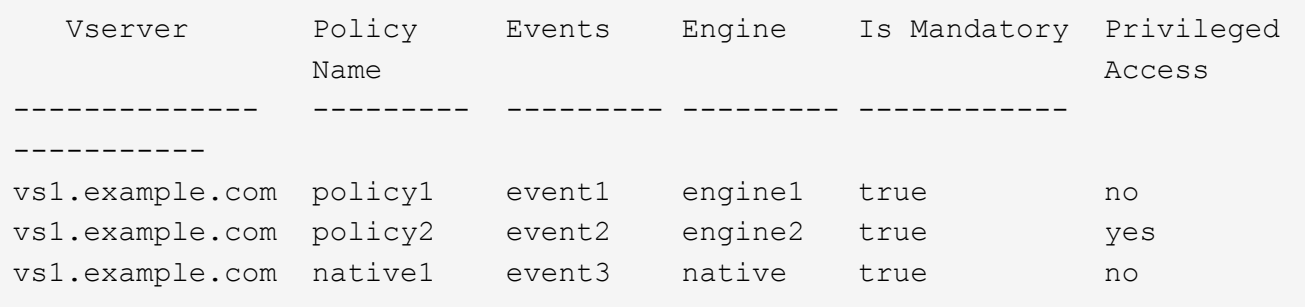

### <span id="page-6-0"></span>**Creare l'ambito FPolicy**

Dopo aver creato il criterio FPolicy, è necessario creare un ambito FPolicy. Quando si

crea l'ambito, si associa l'ambito a un criterio FPolicy. Un ambito definisce i limiti ai quali si applica la policy FPolicy. Gli ambiti possono includere o escludere file in base a condivisioni, policy di esportazione, volumi ed estensioni di file.

### **Di cosa hai bisogno**

Il foglio di lavoro FPolicy Scope deve essere completato. Il criterio FPolicy deve esistere con un motore esterno associato (se il criterio è configurato per l'utilizzo di server FPolicy esterni) e deve avere almeno un evento FPolicy associato.

### **Fasi**

1. Creare l'ambito FPolicy utilizzando vserver fpolicy policy scope create comando.

```
vserver fpolicy policy scope create -vserver-name vs1.example.com -policy-name
policy1 -volumes-to-include datavol1,datavol2
```
2. Verificare la configurazione dell'ambito FPolicy utilizzando vserver fpolicy policy scope show comando.

vserver fpolicy policy scope show -vserver vs1.example.com -instance

```
  Vserver: vs1.example.com
                       Policy: policy1
           Shares to Include: -
           Shares to Exclude: -
          Volumes to Include: datavol1, datavol2
          Volumes to Exclude: -
Export Policies to Include: -
Export Policies to Exclude: -
File Extensions to Include: -
File Extensions to Exclude: -
```
### <span id="page-7-0"></span>**Attivare il criterio FPolicy**

Dopo aver configurato una configurazione dei criteri FPolicy, si attiva il criterio FPolicy. L'abilitazione del criterio determina la priorità e avvia il monitoraggio dell'accesso al file per il criterio.

### **Di cosa hai bisogno**

Il criterio FPolicy deve esistere con un motore esterno associato (se il criterio è configurato per l'utilizzo di server FPolicy esterni) e deve avere almeno un evento FPolicy associato. L'ambito del criterio FPolicy deve esistere e deve essere assegnato al criterio FPolicy.

#### **A proposito di questa attività**

La priorità viene utilizzata quando sulla macchina virtuale di storage (SVM) sono attivati più criteri e più criteri sono stati sottoscritti allo stesso evento di accesso al file. I criteri che utilizzano la configurazione nativa del motore hanno una priorità maggiore rispetto ai criteri per qualsiasi altro motore, indipendentemente dal numero di sequenza assegnato al momento dell'attivazione del criterio.

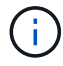

Non è possibile attivare un criterio sulla SVM amministrativa.

#### **Fasi**

1. Attivare il criterio FPolicy utilizzando vserver fpolicy enable comando.

```
vserver fpolicy enable -vserver-name vs1.example.com -policy-name policy1
-sequence-number 1
```
2. Verificare che il criterio FPolicy sia attivato utilizzando vserver fpolicy show comando.

vserver fpolicy show -vserver vs1.example.com

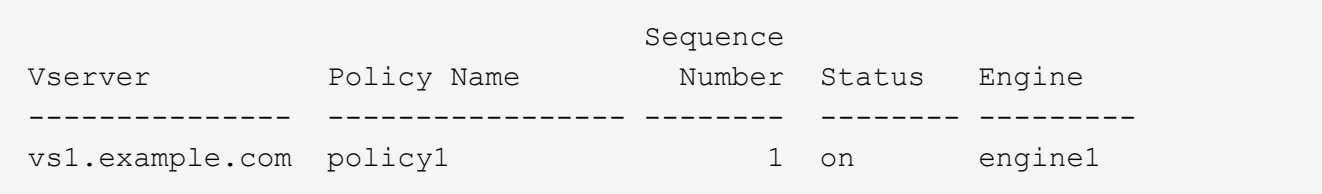

#### **Informazioni sul copyright**

Copyright © 2024 NetApp, Inc. Tutti i diritti riservati. Stampato negli Stati Uniti d'America. Nessuna porzione di questo documento soggetta a copyright può essere riprodotta in qualsiasi formato o mezzo (grafico, elettronico o meccanico, inclusi fotocopie, registrazione, nastri o storage in un sistema elettronico) senza previo consenso scritto da parte del detentore del copyright.

Il software derivato dal materiale sottoposto a copyright di NetApp è soggetto alla seguente licenza e dichiarazione di non responsabilità:

IL PRESENTE SOFTWARE VIENE FORNITO DA NETAPP "COSÌ COM'È" E SENZA QUALSIVOGLIA TIPO DI GARANZIA IMPLICITA O ESPRESSA FRA CUI, A TITOLO ESEMPLIFICATIVO E NON ESAUSTIVO, GARANZIE IMPLICITE DI COMMERCIABILITÀ E IDONEITÀ PER UNO SCOPO SPECIFICO, CHE VENGONO DECLINATE DAL PRESENTE DOCUMENTO. NETAPP NON VERRÀ CONSIDERATA RESPONSABILE IN ALCUN CASO PER QUALSIVOGLIA DANNO DIRETTO, INDIRETTO, ACCIDENTALE, SPECIALE, ESEMPLARE E CONSEQUENZIALE (COMPRESI, A TITOLO ESEMPLIFICATIVO E NON ESAUSTIVO, PROCUREMENT O SOSTITUZIONE DI MERCI O SERVIZI, IMPOSSIBILITÀ DI UTILIZZO O PERDITA DI DATI O PROFITTI OPPURE INTERRUZIONE DELL'ATTIVITÀ AZIENDALE) CAUSATO IN QUALSIVOGLIA MODO O IN RELAZIONE A QUALUNQUE TEORIA DI RESPONSABILITÀ, SIA ESSA CONTRATTUALE, RIGOROSA O DOVUTA A INSOLVENZA (COMPRESA LA NEGLIGENZA O ALTRO) INSORTA IN QUALSIASI MODO ATTRAVERSO L'UTILIZZO DEL PRESENTE SOFTWARE ANCHE IN PRESENZA DI UN PREAVVISO CIRCA L'EVENTUALITÀ DI QUESTO TIPO DI DANNI.

NetApp si riserva il diritto di modificare in qualsiasi momento qualunque prodotto descritto nel presente documento senza fornire alcun preavviso. NetApp non si assume alcuna responsabilità circa l'utilizzo dei prodotti o materiali descritti nel presente documento, con l'eccezione di quanto concordato espressamente e per iscritto da NetApp. L'utilizzo o l'acquisto del presente prodotto non comporta il rilascio di una licenza nell'ambito di un qualche diritto di brevetto, marchio commerciale o altro diritto di proprietà intellettuale di NetApp.

Il prodotto descritto in questa guida può essere protetto da uno o più brevetti degli Stati Uniti, esteri o in attesa di approvazione.

LEGENDA PER I DIRITTI SOTTOPOSTI A LIMITAZIONE: l'utilizzo, la duplicazione o la divulgazione da parte degli enti governativi sono soggetti alle limitazioni indicate nel sottoparagrafo (b)(3) della clausola Rights in Technical Data and Computer Software del DFARS 252.227-7013 (FEB 2014) e FAR 52.227-19 (DIC 2007).

I dati contenuti nel presente documento riguardano un articolo commerciale (secondo la definizione data in FAR 2.101) e sono di proprietà di NetApp, Inc. Tutti i dati tecnici e il software NetApp forniti secondo i termini del presente Contratto sono articoli aventi natura commerciale, sviluppati con finanziamenti esclusivamente privati. Il governo statunitense ha una licenza irrevocabile limitata, non esclusiva, non trasferibile, non cedibile, mondiale, per l'utilizzo dei Dati esclusivamente in connessione con e a supporto di un contratto governativo statunitense in base al quale i Dati sono distribuiti. Con la sola esclusione di quanto indicato nel presente documento, i Dati non possono essere utilizzati, divulgati, riprodotti, modificati, visualizzati o mostrati senza la previa approvazione scritta di NetApp, Inc. I diritti di licenza del governo degli Stati Uniti per il Dipartimento della Difesa sono limitati ai diritti identificati nella clausola DFARS 252.227-7015(b) (FEB 2014).

#### **Informazioni sul marchio commerciale**

NETAPP, il logo NETAPP e i marchi elencati alla pagina<http://www.netapp.com/TM> sono marchi di NetApp, Inc. Gli altri nomi di aziende e prodotti potrebbero essere marchi dei rispettivi proprietari.